# Juegos<br>Deportivos<br>Provinciales

## **Guía de Procedimiento de Inscripción**

## dePortal

### https://app.dipalme.org/deportal/login.zul

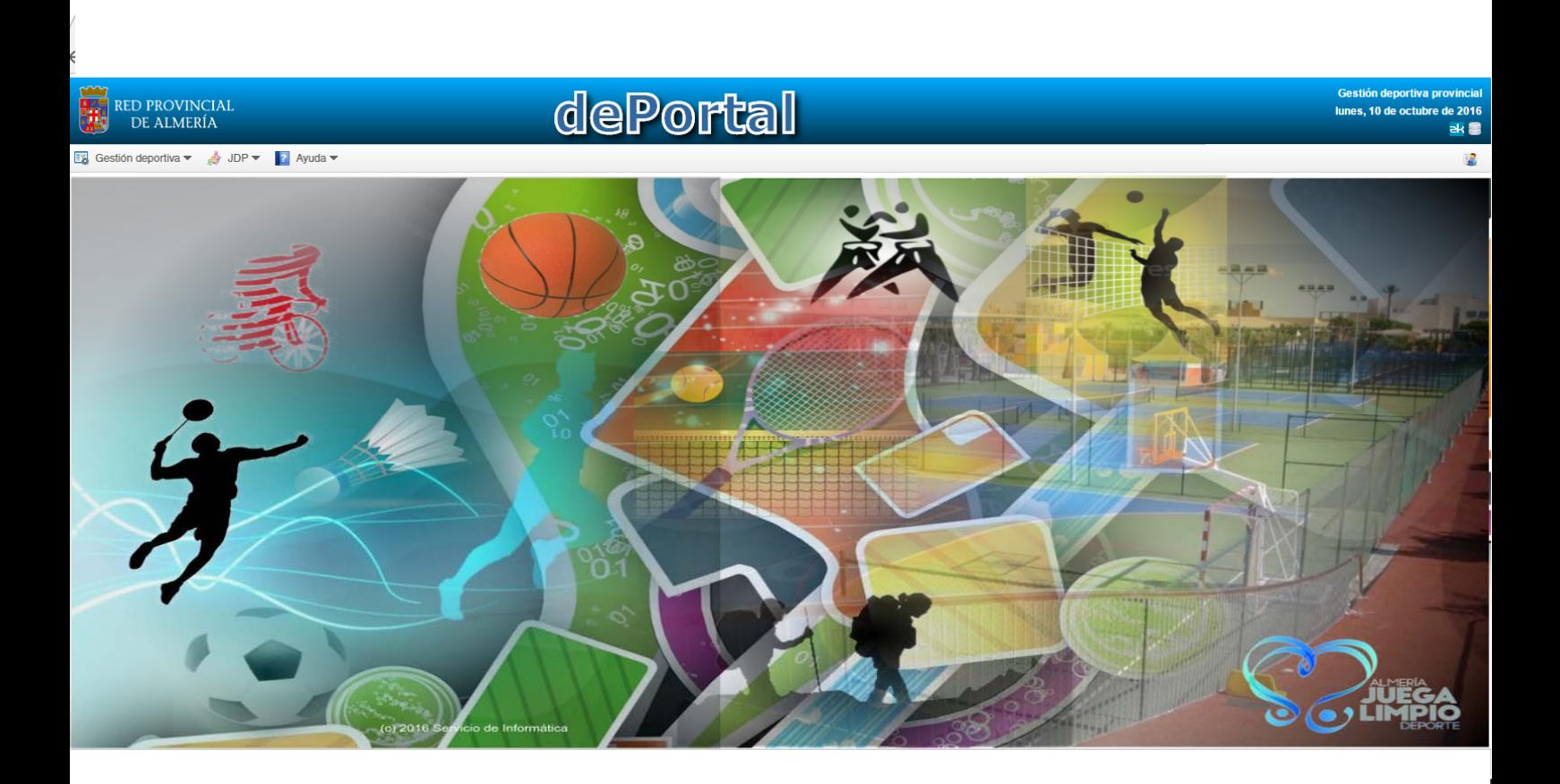

Juegos<br>Deportivos<br>Provinciales Ligas

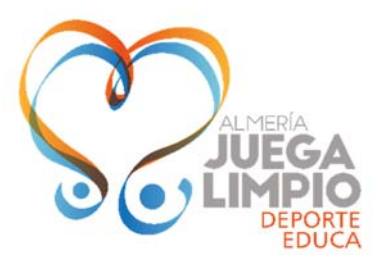

Juegos<br>Deportivos<br>Provinciales Encuentros

## Juegos<br>Deportivos<br>Provinciales

### **Procedimiento General de Inscripción Ligas Educativas**

Una vez realizada la Adscripción al programa JDP de la Entidad (Ayuntamiento, Centro Educativo o Club), el Coordinador designado recibe un correo electrónico con las indicaciones básicas para el acceso a la nueva aplicación dePortal y esta guía de uso paso a paso que está leyendo, adjunta.

Desde el momento que reciben ese correo hasta el fin de plazo de inscripción establecido para cada actividad deben dar de alta los equipos, técnicos/as y jugadores/as que desean participar dentro de la aplicación mencionada y hacer entrega de la documentación requerida por la normativa en cada caso.

En **Encuentros Educativos**, aquellas modalidades que así lo requiera su normativa específica, los/as coordinadores/as municipales/escolares/de club de las entidades que hayan realizado el procedimiento de adscripción deben:

- Dar de alta en la aplicación web, a los equipos/grupos de participación, cumplimentado los campos requeridos en el formulario correspondiente. En él se registrarán los nombres, apellidos y fecha de nacimiento de los/as componentes del equipo (deportistas y técnicos/as).
- Insertar los datos requeridos y fotografías de los/as técnicos/as-educadores/as responsables de cada uno de los equipos. Sin el cumplimiento de este requisito no será posible realizar la inscripción de deportistas.
- Con carácter voluntario se podrá realizar la adhesión de cada equipo al Decálogo "Almería Juega Limpio". Se debe manifestar obligatoriamente "Si" o "No".
- Aquellas otras modalidades que lo requiera su normativa específica, los/as coordinadores/as municipales/escolares/de club de las entidades que hayan realizado el procedimiento de adscripción deben cumplimentar el formulario de inscripción con los datos personales solicitados de los deportistas y técnico/a educador/a responsable del mismo.

En **Ligas Educativas** los/as coordinadores/as municipales/escolares/de clubs de las entidades que hayan realizado el procedimiento de adscripción:

- Deben dar de alta en la web a los equipos participantes, cumplimentado los campos requeridos en el formulario correspondiente.
- Para que una entidad pueda inscribir a más de un equipo de la misma modalidad y categoría, se deberá haber cubierto en el primer equipo inscrito el número máximo de deportistas permitido en el acta, según la modalidad deportiva. En el caso de la categoría benjamín y alevín no se permitirá que una entidad que desee inscribir más de un equipo realice distinción de género en su configuración (un equipo exclusivamente masculino y otro exclusivamente femenino), por tanto, estos deberán ser necesariamente mixtos.
- Con carácter voluntario se podrá realizar la adhesión de cada equipo al Decálogo "Almería Juega Limpio". Se debe manifestar obligatoriamente "Si" o "No".
- Insertar los datos requeridos y fotografías de los/as técnicos/as-educadores/as responsables de cada uno de los equipos. Sin el cumplimiento de este requisito no será posible realizar la inscripción de deportistas. Todas las fichas de técnicos/as deben incorporar un correo electrónico personal (la aplicación no permite repetición de un mismo correo electrónico en varios técnicos).
- Insertar los datos requeridos y fotografías de los/as deportistas de cada equipo. Para ser admitida a trámite la inscripción de un equipo se deberá dar de alta, al menos, un/a técnico/a-educador/a y un número mínimo de 8 deportistas (4 de ellos obligatoriamente pertenecientes a la propia categoría en la que se inscribe el equipo).
- Aportar la documentación necesaria para la validación del procedimiento de inscripción según los siguientes requisitos:
	- **Formulario de Autorización de los/as Menores** (Documento Original) según modelo normalizado, debidamente firmado. La suplantación de la firma será responsabilidad del/la coordinador/a responsable de este procedimiento.
	- **Formulario de Declaración de Inscritos de cada equipo**.
		- Este formulario cumplimentado sustituye a la necesidad de presentar el original o fotocopia compulsada de los documentos acreditativos de la edad de los participantes.
		- El formulario debe ir firmado por el Coordinador Municipal de JDP en el Municipio, Centro Educativo o Club después de realizar la comprobación pertinente de la documentación que le sea presentada por los participantes.
		- Debe presentarse el original en Registro General de Diputación. Si lo desea pueden adelantar la copia (ESCANEADA) a través de la aplicación dePortal.
- Realizar el pago de los derechos de inscripción en función de las siguientes condiciones y plazos:
	- Cuota de derecho de inscripción por equipo: 60 €.

Cuando se tramite la inscripción NO se debe realizar el pago de las cuotas hasta que no sea comunicado por el equipo técnico coordinador del programa JDP

Para las inscripciones en actividades de los contenidos de **Talleres Educativos** y **Circuitos de Rendimiento de Base** no se emplea esta aplicación web. las actividades de estos contenidos del programa tienen procedimientos de inscripción diferentes que se especifican en sus normativas específicas.

#### **GUÍA PARA LA INSCRIPCIÓN EN DEPORTAL**

La inscripción de equipos, técnicos/as y jugadores/as se realiza a través de la aplicación web dePortal. En las siguientes páginas se detallan la instrucciónes básicas para realizar este trámite.

La implantación de dePortal la temporada pasada ocasionó que las fichas de participantes de años anteriores no se pudieran utilizar y tuvieran que darse de alta de nuevo. A partir de esta temporada, las fichas que se hubieran guardado en dePortal desde la pasada edición estan disponibles y se pueden agregar a los equipos que creeis sin necesidad de darlas de alta nuevamente.

La aplicación dePortal tiene características parecidas a la anterior e incorpora algunas mejoras para facilitar el trabajo de los Coordinadores y la gestión del programa. Estas son algunas de ellas:

- Se ha solucionado el problema con los navegadores de internet utilizados por los usuarios. A dePortal se podrá acceder desde otros navegadores diferentes a Internet Explorer. Emplear preferiblemente Mozzilla o Google Chrome.
- Los usuarios de DePortal gestionan su propia contraseña. Los coordinadores dados de alta en el sistema se generan la contraseña que deseen la primera vez que acceden a la aplicación. Si la olvidan pueden recuperarla o cambiarla cuando quieran.
- La aplicación no permitirá crear fichas duplicadas. Cuando se desee inscribir a un deportista en dos modalidades diferentes, no es necesario dar de alta la ficha de un participante dos veces, basta con hacerlo una vez en el primer equipo. En los siguientes equipos tendrán que importarla sin necesidad de meter de nuevo todos los datos y cargar la fotografia.
- La aplicación no permitirá incluir a un deportista en dos equipos de la misma modalidad. Como establece la normativa, para poder jugar en su equipo y en el de una categoría superior del mismo deporte, el técnico debe llevar impresa la hoja del equipo de origen del jugador.
- La aplicación exige incorparar el correo electrónico personal de todos los técnicos/as educadores/as responsables de equipos. Tampoco permitrá duplicidades en este campo.
- DePortal permite incorporar no solo la foto de grupo de un equipo, si no también, si se desea, el escudo y la indumentaria.

#### **ACCESO A LA APLICACIÓN**

 Para acceder a dePortal debe introducir el la barra de direcciones: https://app.dipalme.org/deportal/login.zul

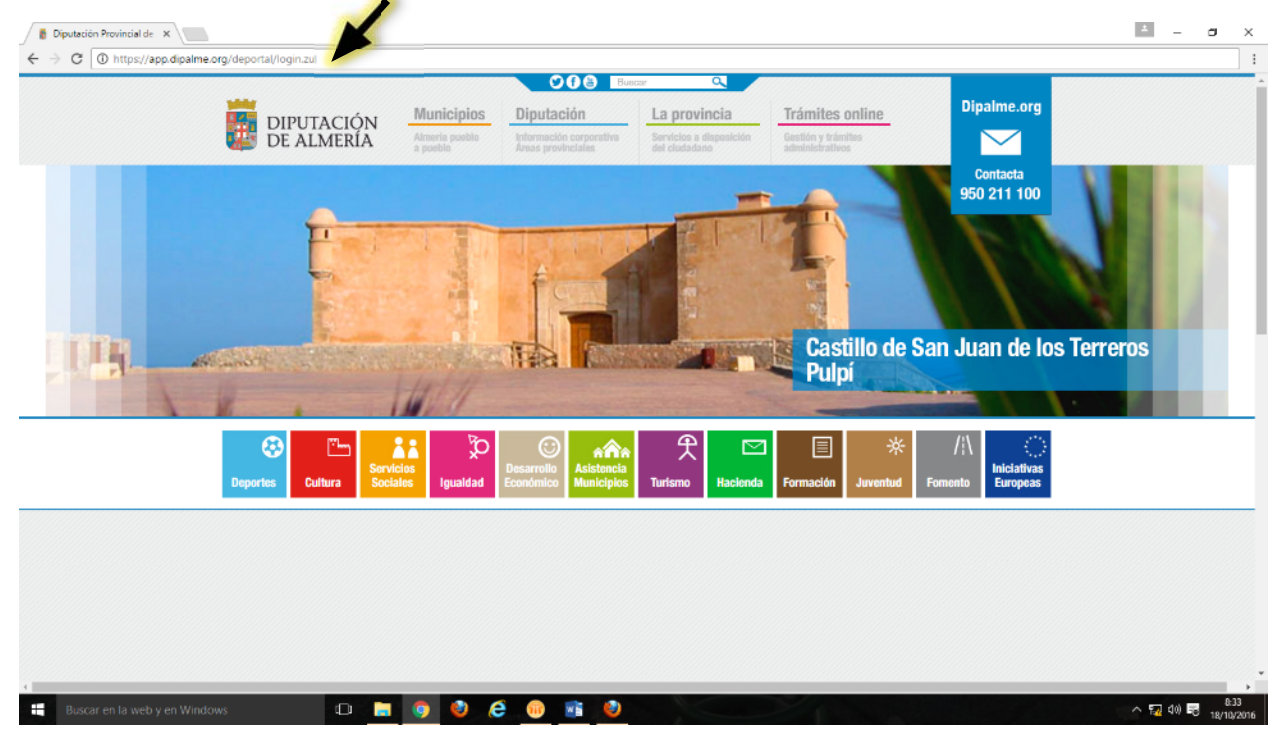

Tambien se puede acceder desde la propia web en la sección de deportes pinchando en la pestaña "dePortal".

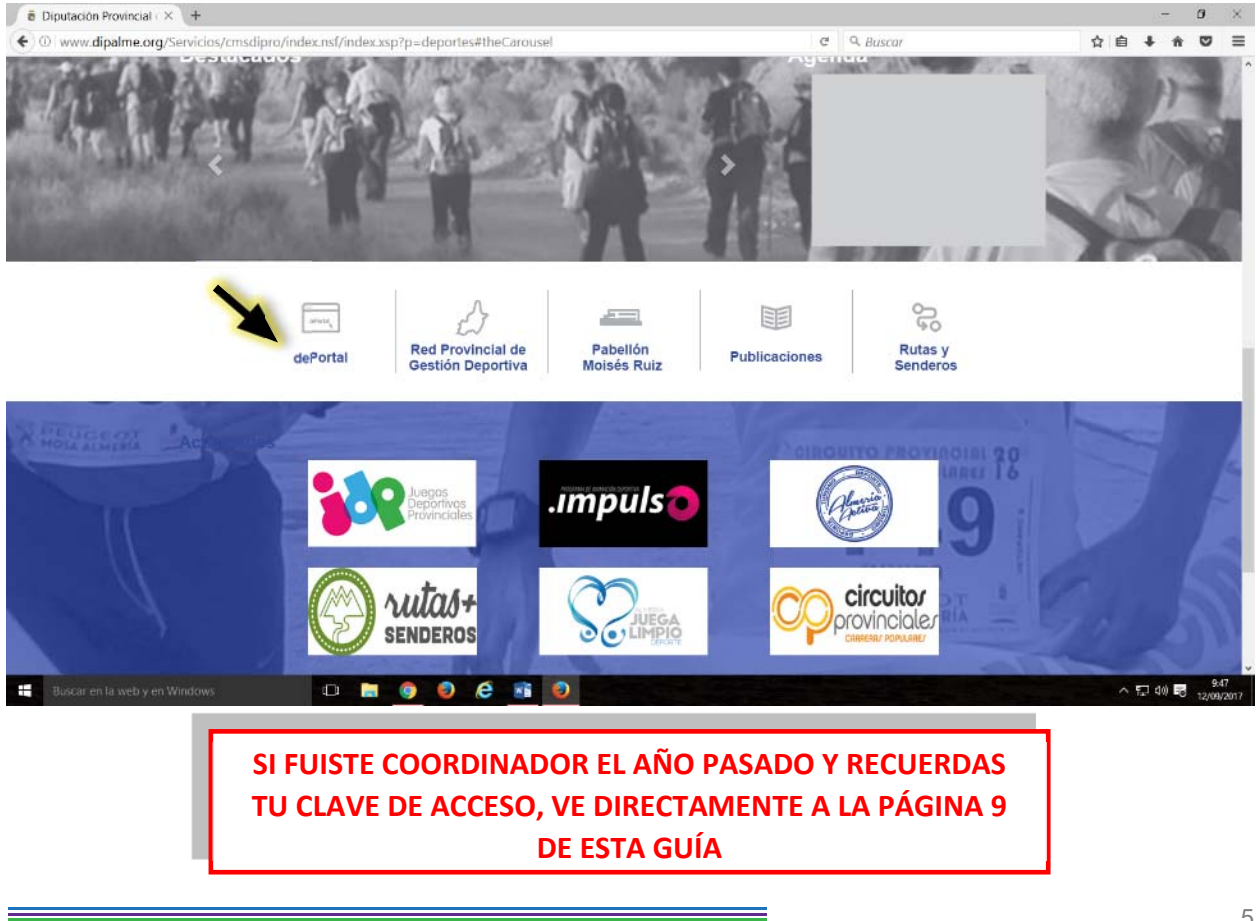

La web le dará paso a una pantalla para introducir su Usuario y Contraseña. Introducir como identificación de Usuario su propio DNI completo, numeración y letra (nnnnnnnnL). Una vez introducido, para la contraseña tiene que pinchar en "Crear o reestablecer contraseña" y registrarla en el sistema.

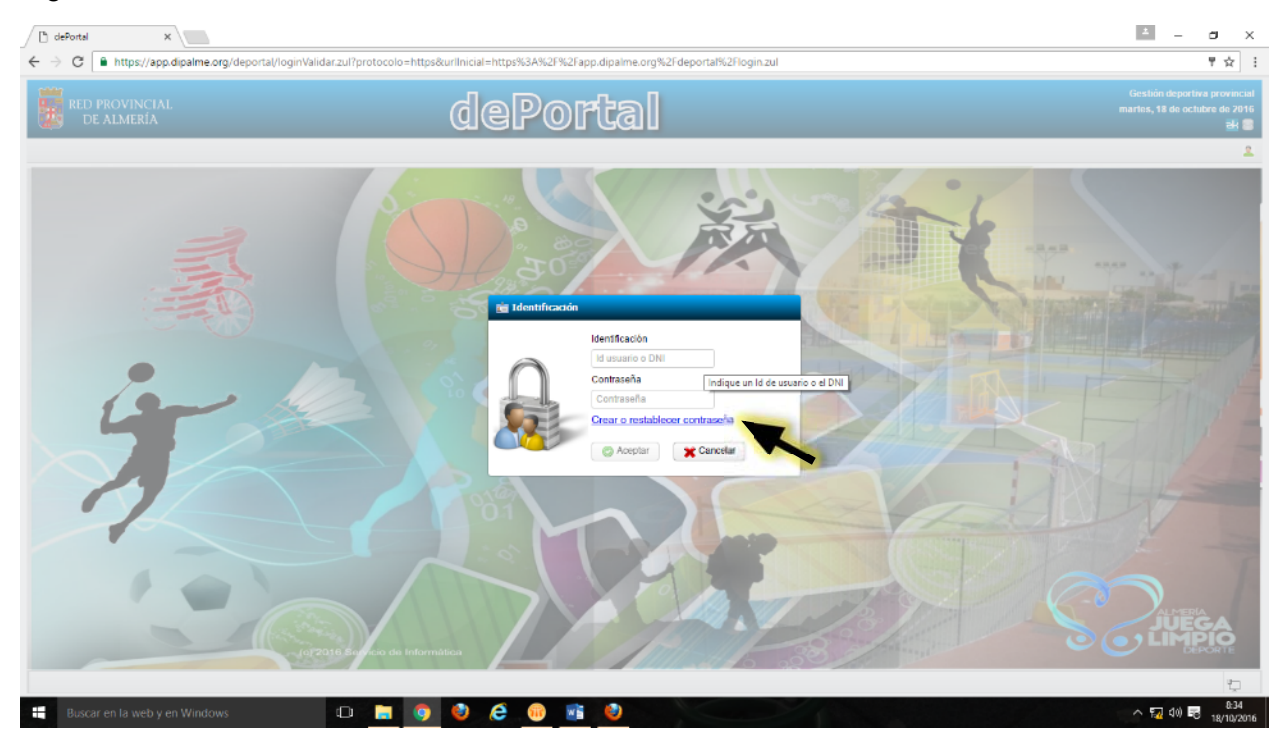

La siguiente pantalla le indica que se le enviaran instrucciones a su correo electrónico. La dirección de correo a la que se remite es la que dieron en la adscripción de su entidad al programa JDP, la misma a la que le hemos remitido esta guia para la inscripción y el uso de la aplicación. Pulse "Enviar".

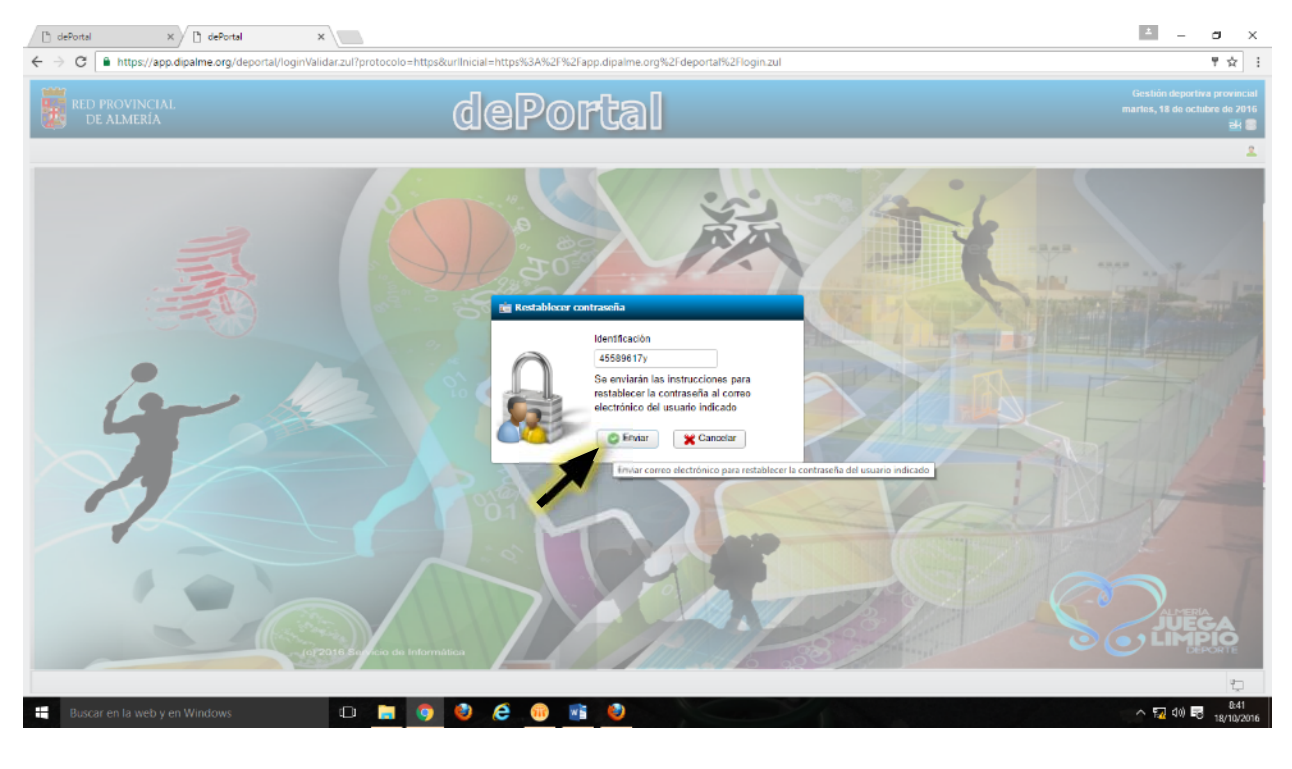

Consulte su Email donde ha recibido el correo con el asunto "Autentificación de Usuario" y siga las instrucciones: Pinchar el enlace "Reestablecer Contraseña" o copiar la dirección que aparece en la barra de direcciones de su navegador.

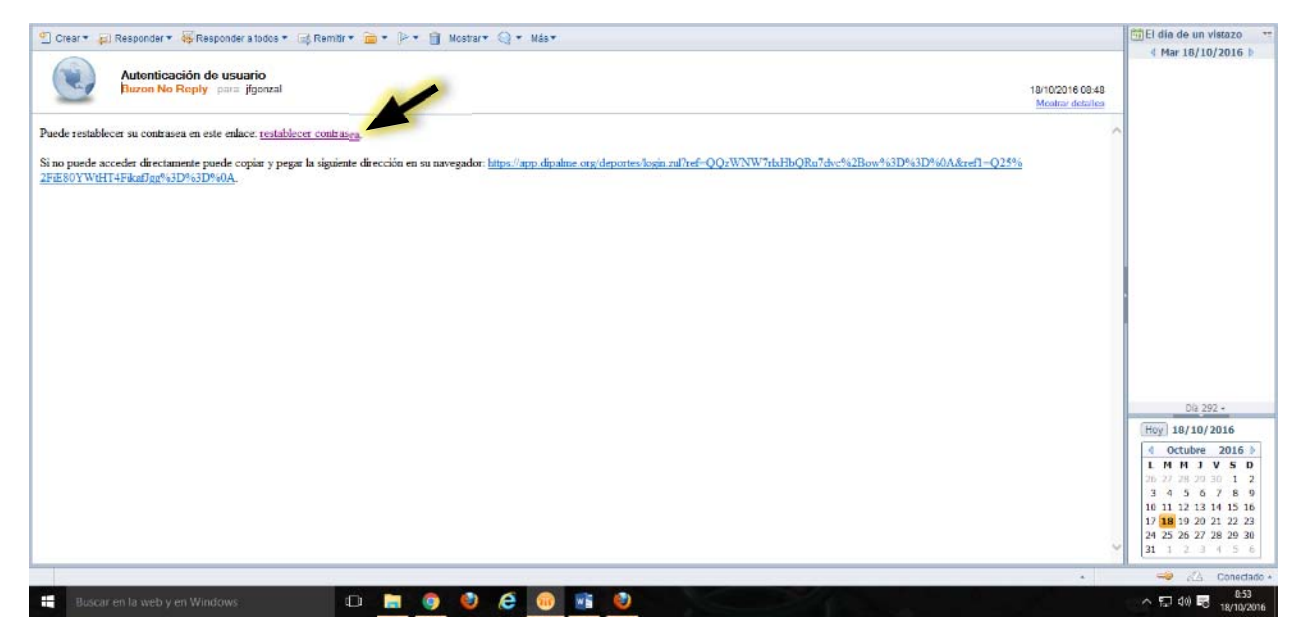

Al ejecutar la orden anterior recibirá en su telefóno movil un mensaje SMS con una clave de verificación para la creación de su contraseña. El número de teléfono en el que se recibe es el que dieron en la adscripción de su entidad al programa JDP.

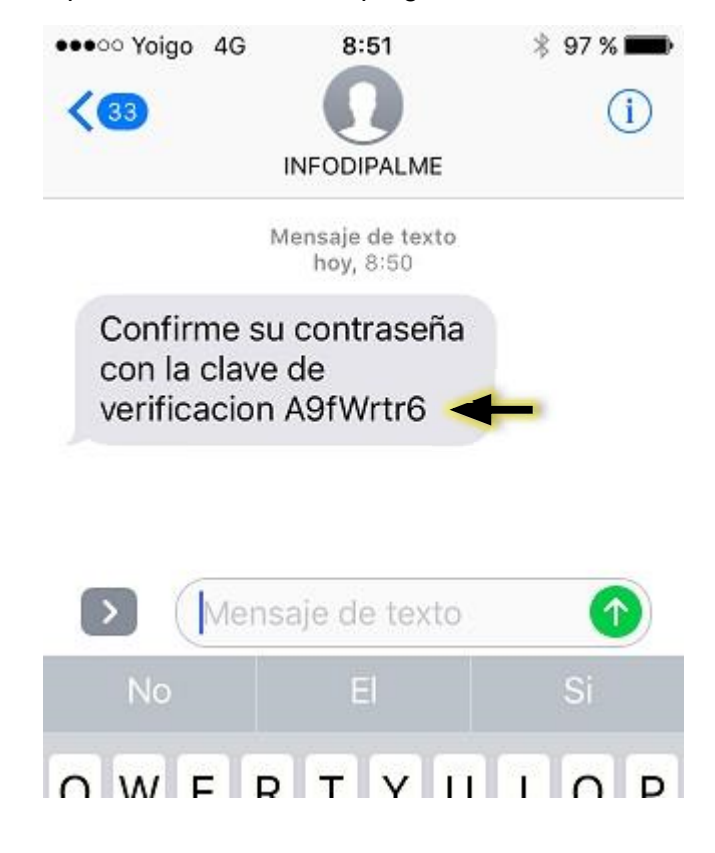

Poner la contraseña que desee e introduzca la clave de verificación que ha recibido por teléfono. Para finalizar pinchar en "Reestablecer".

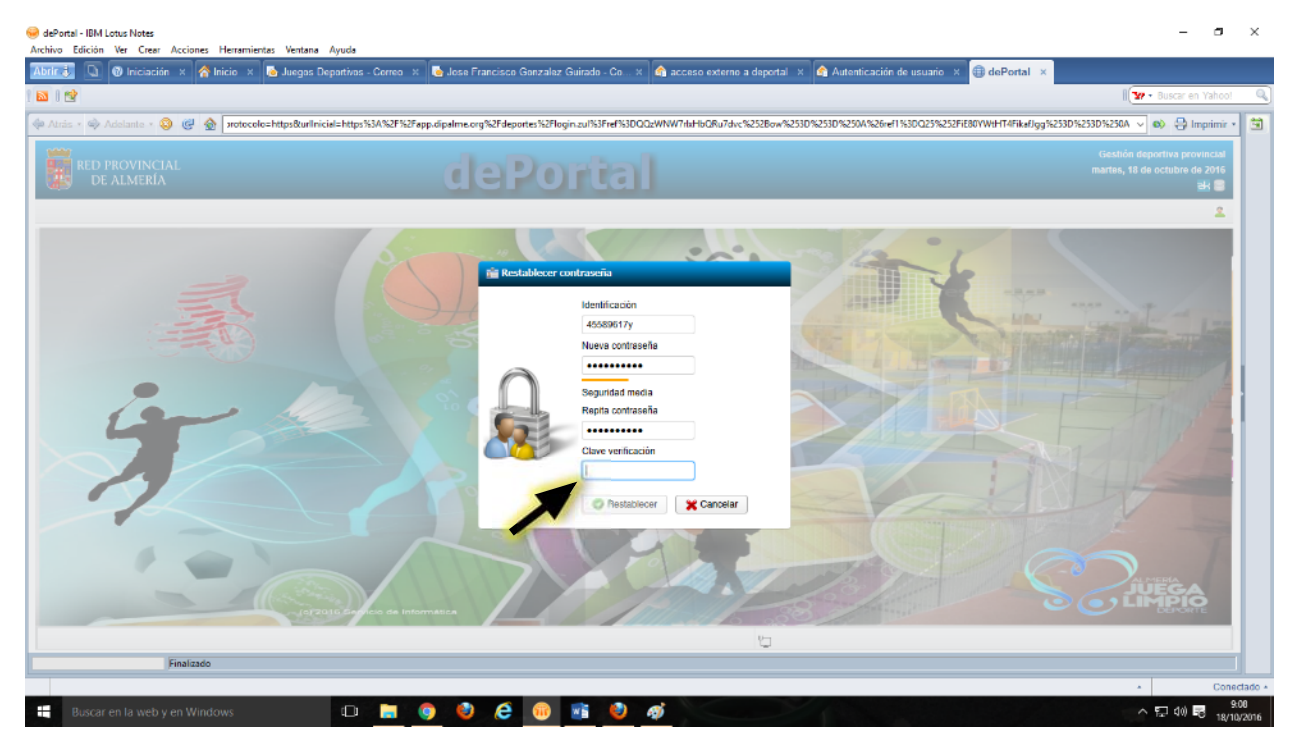

Si se ha realizado correctamente aparecerá un mensaje anunciando que ya puede acceder a la aplicación con su Usuario (DNI) y la Contraseña que usted mismo ha creado.

Esta es la pantalla de inicio de la aplicación en la que se hace siempre un recordatorio de los teléfonos de incidencias para las actividades de cada contenido y que los horarios de las actividades no son definitivos hasta el miércoles a las 14:00 horas.

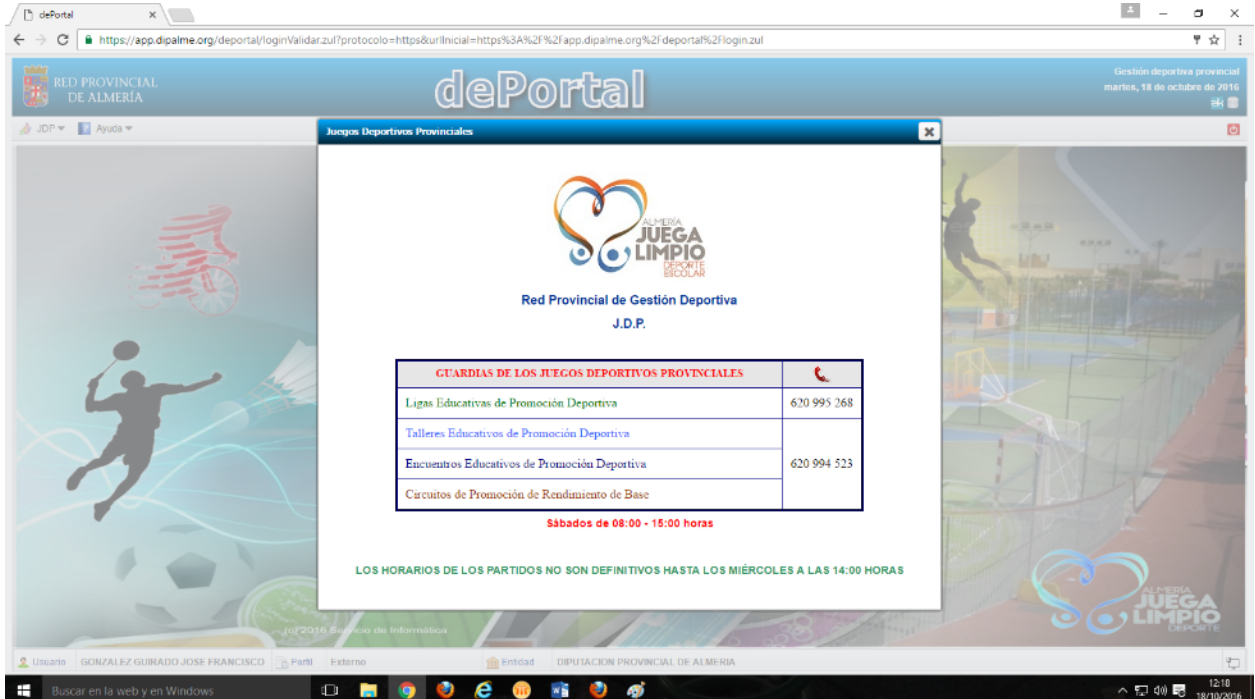

Una vez cerrada la ventana informativa, se dará paso a la pantalla de gestión de la aplicación dePortal.

#### **ALTA DE EQUIPOS DE SU ENTIDAD**

Esta es la pantalla de presentación de dePortal. Para empezar con la inscripción pinchar en el menú "JDP" y abrir el desplegable.

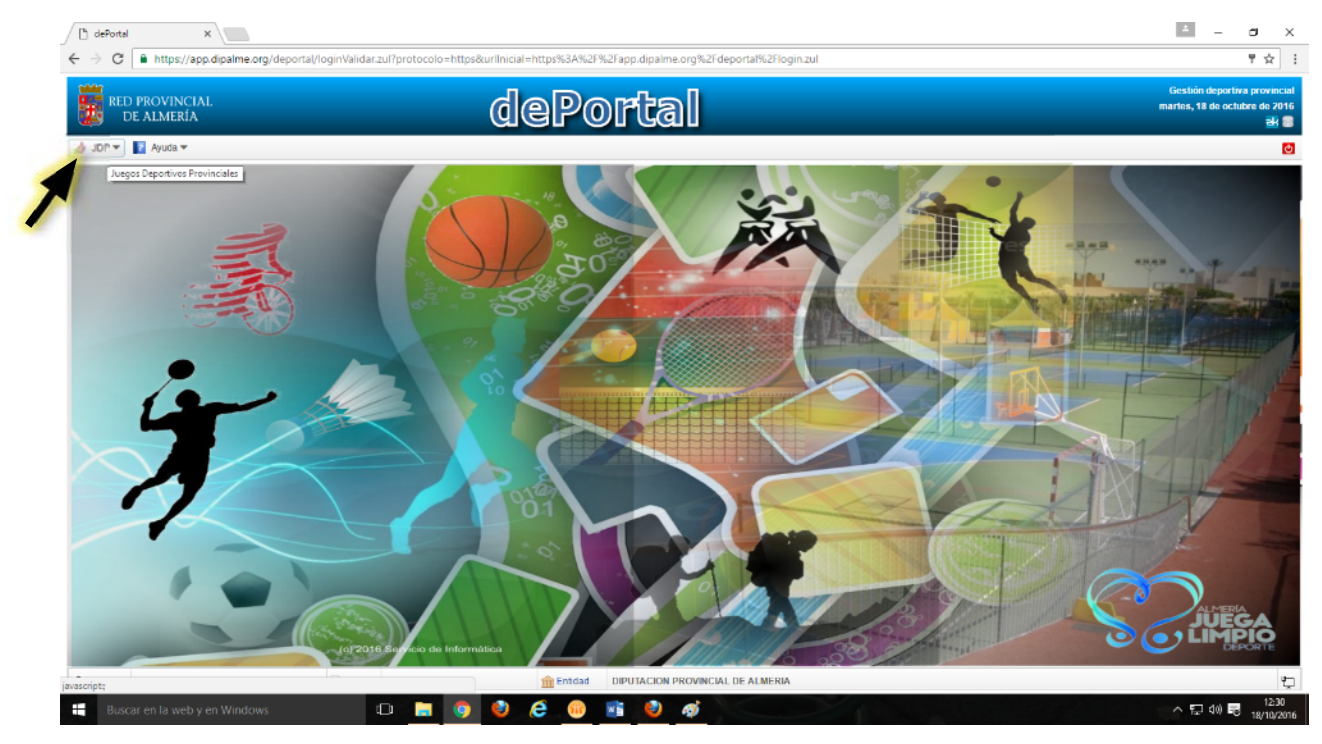

#### A continuación, pinchar en "Inscripciones"

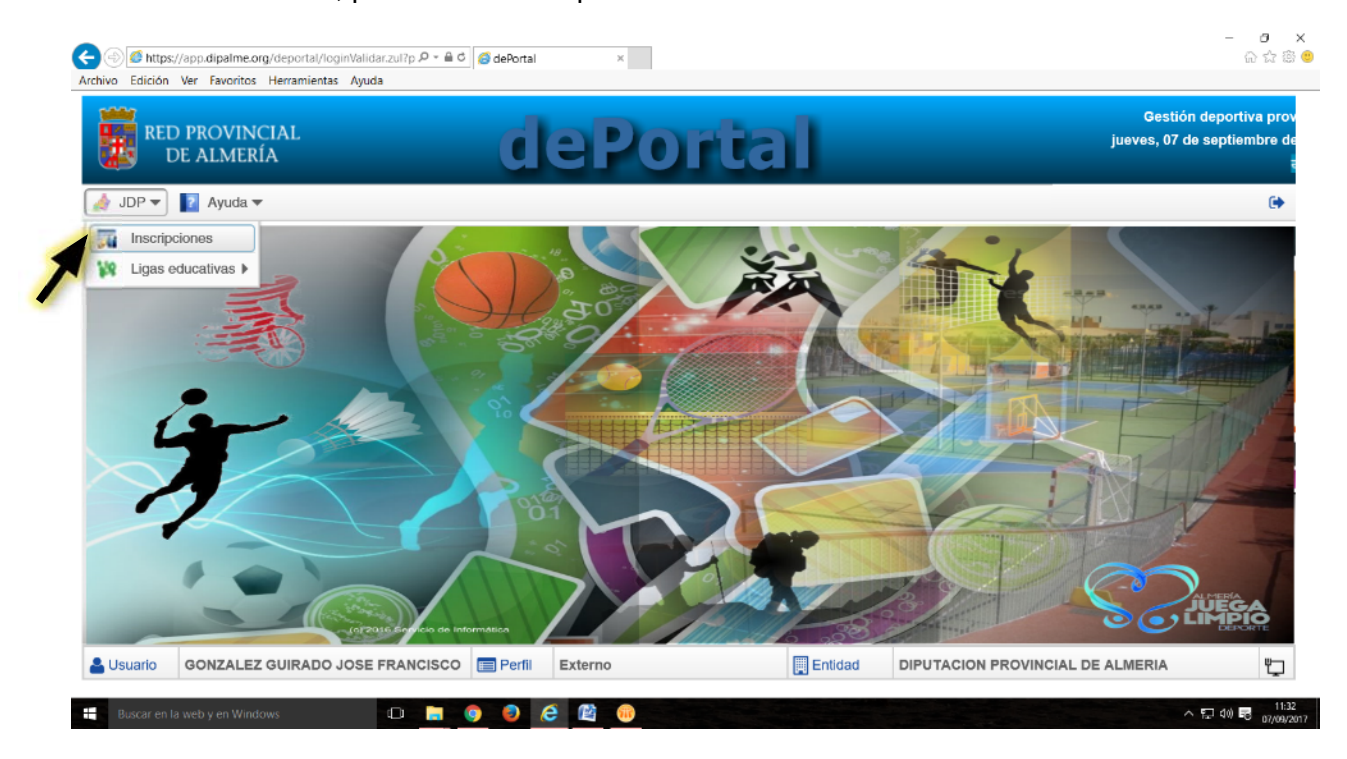

En la pantalla "Equipos", el inicio es un buscador en el que se puede filtrar por el criterio que nos interese (Modalidad y/o categoría), los equipos que ya tengamos dados de alta.

Si aún no tenemos equipos registrados se pueden dar de alta pinchando en "Nuevo" para crear un registro nuevo.

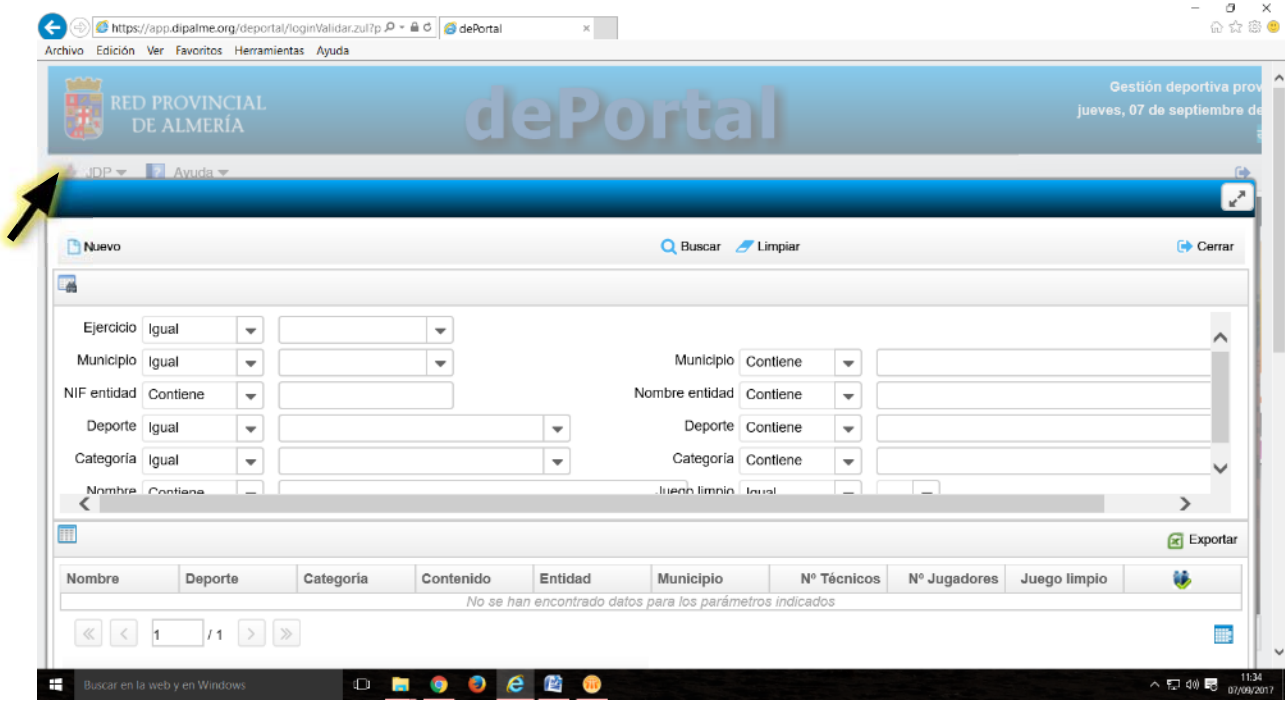

En el formulario de inscripción aparece por defecto el ejercicio y la entidad correspondiente. Cumplimentar los datos del equipo (deporte, categoría, nombre). Es obligatorio señalar la adhesión o no al decálogo Almería Juega Limpio.

Para moverse por el formulario utilizar la barra de posición del margen derecho.

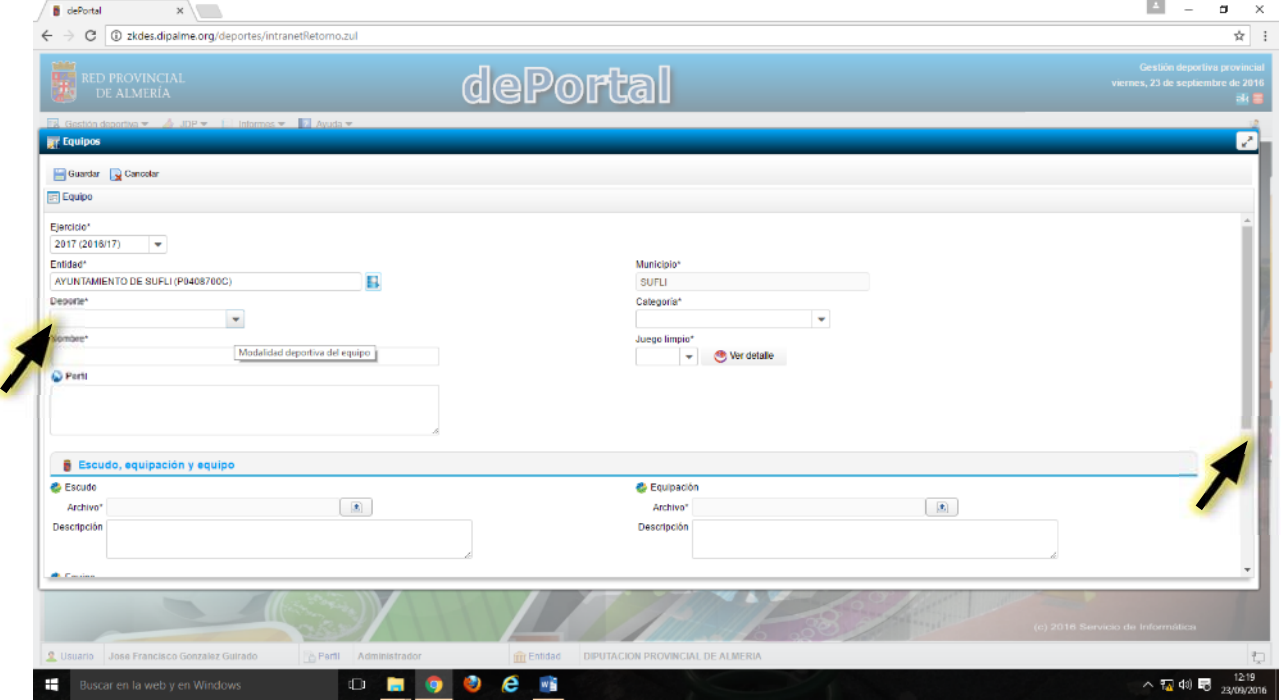

Si se desea, se pueden incluir imágenes con el escudo, equipación de juego y fotografía del grupo, así como datos de la instalación deportiva de entrenamiento y/o de juego. \*Las fotografías no pueden tener un tamaño superior a 10 Kb

Seguir introduciendo datos y archivos correspondientes del equipo. Una vez terminado pinchar en "Guardar".

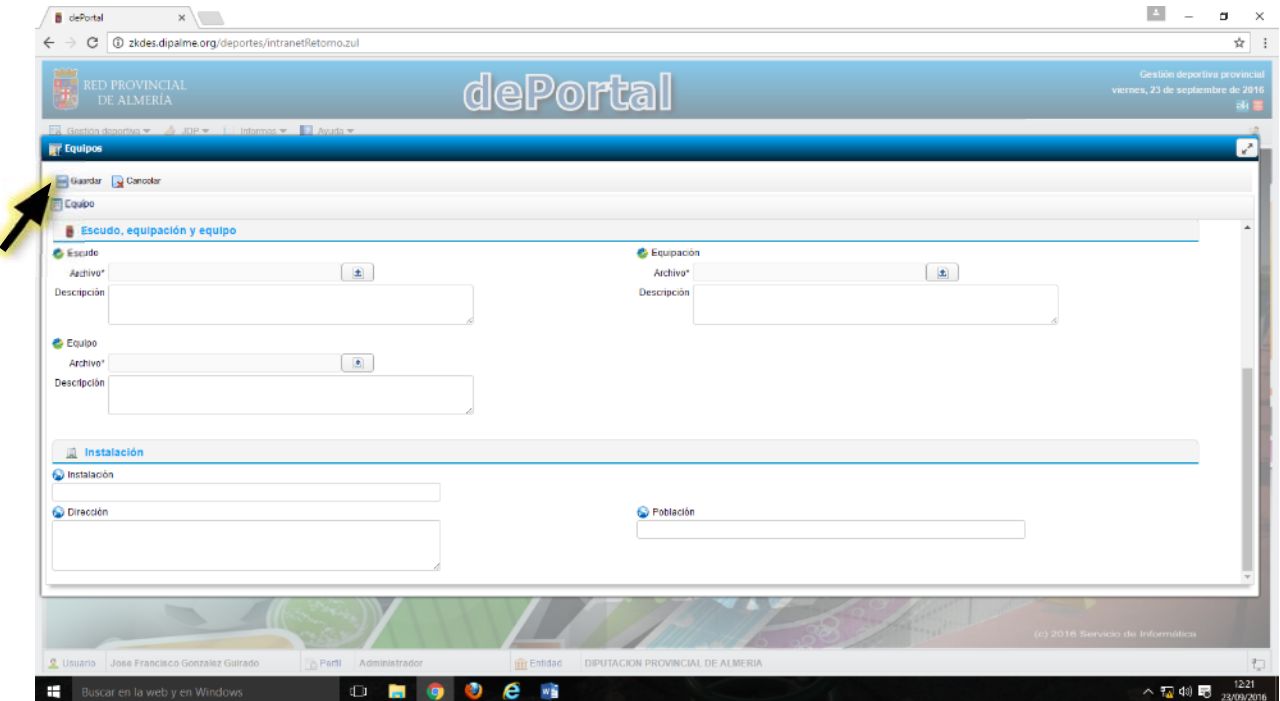

Cuando se guarda el registro del equipo, aparece en la parte inferior del formulario dos solapas nuevas: "Técnicos" y "Documentos" (Aun no aparece la pestaña de "Jugadores")

#### **ALTA DE TÉCNICOS/AS EDUCADORES/AS DE EQUIPOS**

Seguimos dentro de la ventana de "Equipos". Señalamos en la parte inferior de esta ventana la pestaña "Técnicos" y seguidamente pinchamos en "Nuevo". Pero, en caso de que el técnico/a ya lo/a hubiera dado de alta antes y quisiera añadirlo a un equipo, pinchar en "Importar Fichas".

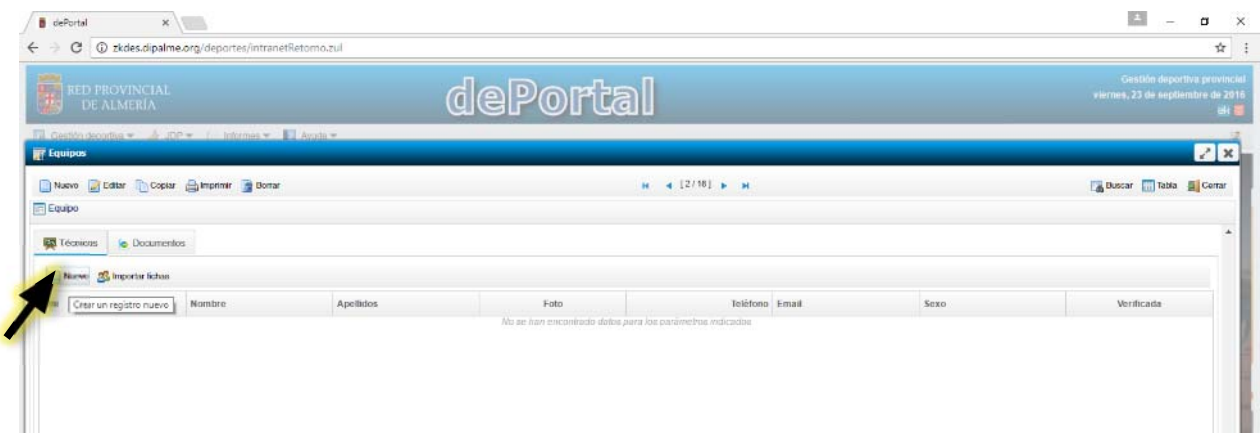

Formulario de inscripción de Técnicos/as. Cumplimentar los datos teniendo en cuenta que los campos con asterisco son obligatorios. La aplicación no dejará guardar las fichas que no tengan completos los datos obligatorios y con valores adecuados, es decir:

- Fechas de nacimiento acorde con la normativa (Ser mayor de edad)
- DNIs con la numeración y letra correcta (Numeración y letra)
- Direcciones de correo electrónico personales (No duplicadas en varias fichas).
- Requisito Profesional: Indicar "Titulación" o "Periodo Transitorio".
- Titulación: Señalar la que corresponda al técnico.
- Es obligatorio adjuntar archivo con la copia del título señalado.

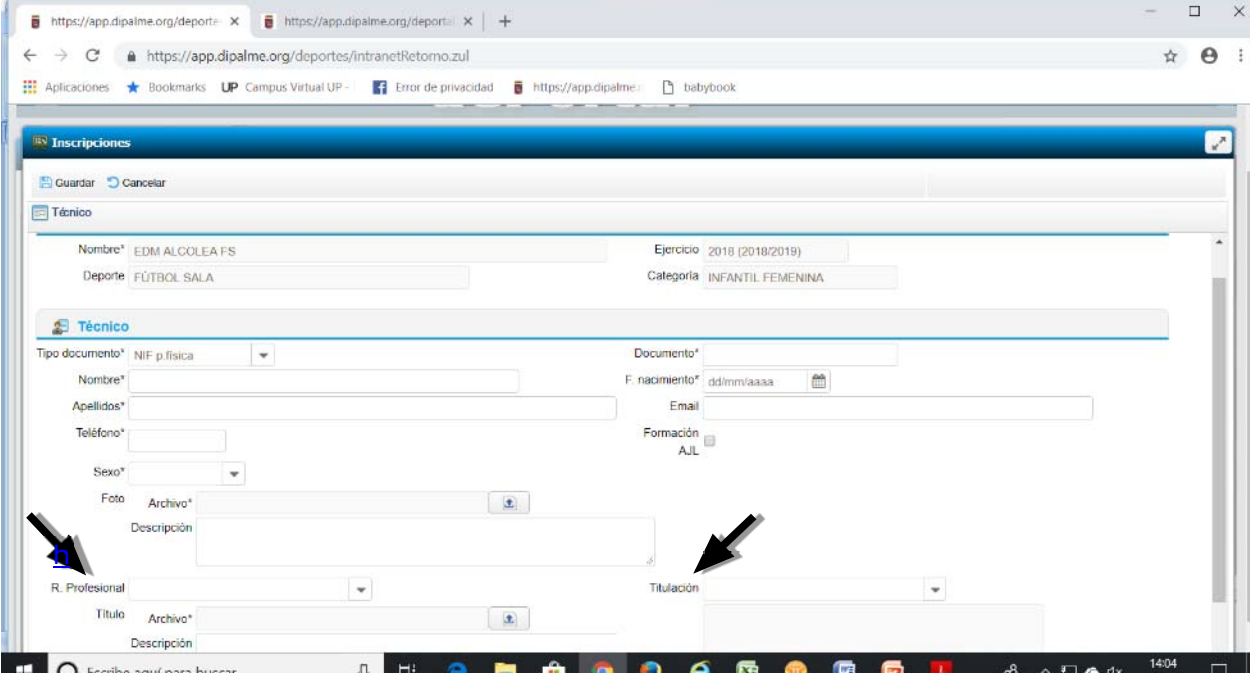

 Formulario de inscripción de Técnicos/as. Una vez cumplimentada con toda la información exigida y adjuntada la fotografía reciente y en formato carné, pinchar en "Guardar".

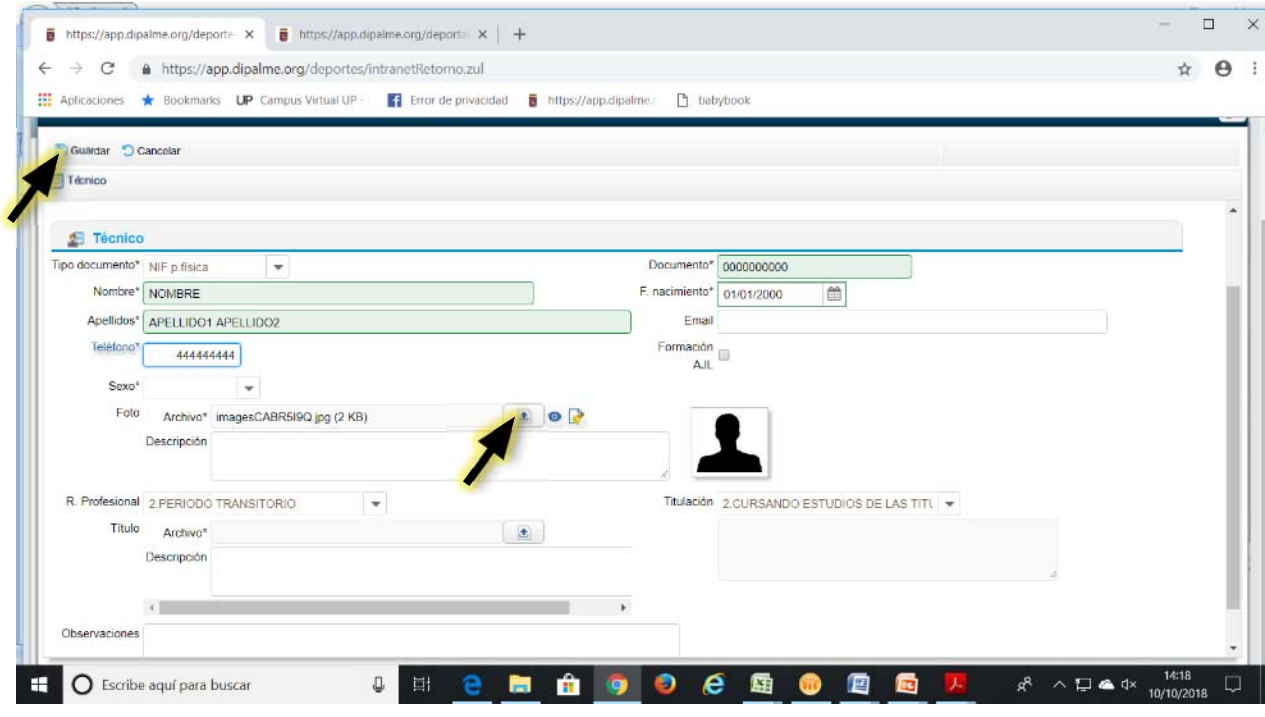

 Hasta que no tengamos guardada la ficha de al menos un/a técnico/a en el equipo, no aparecerán las pestañas de las siguientes figuras que pueden formar parte de los equipos "Auxiliares de Técnicos" y "Jugadores".

#### **ALTA DE AUXILIARES**

 Los equipos podrán tener Auxiliares de los Técnicos responsables, aunque esta figura no es obligatoria.

Estos no tienen requisito de titulación, solo necesitan ser mayores de edad.

 Los Auxiliares no podrán sustituir las funciones del Técnico/a salvo en casos muy excepcionales, que requieren un aviso previo de la situación.

Pinchar en nuevo para darlo de Alta.

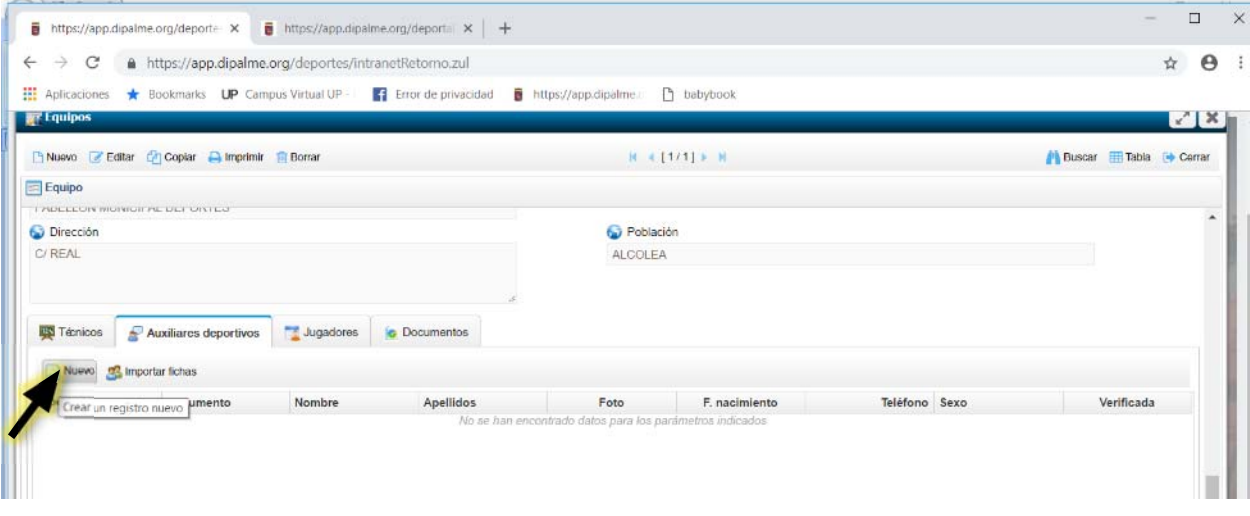

#### **ALTA DE JUGADORES / AS**

Pinchar dentro de la pestaña "Jugadores", y luego en "Nuevo" para acceder al formulario de inscripción de un jugador/a.

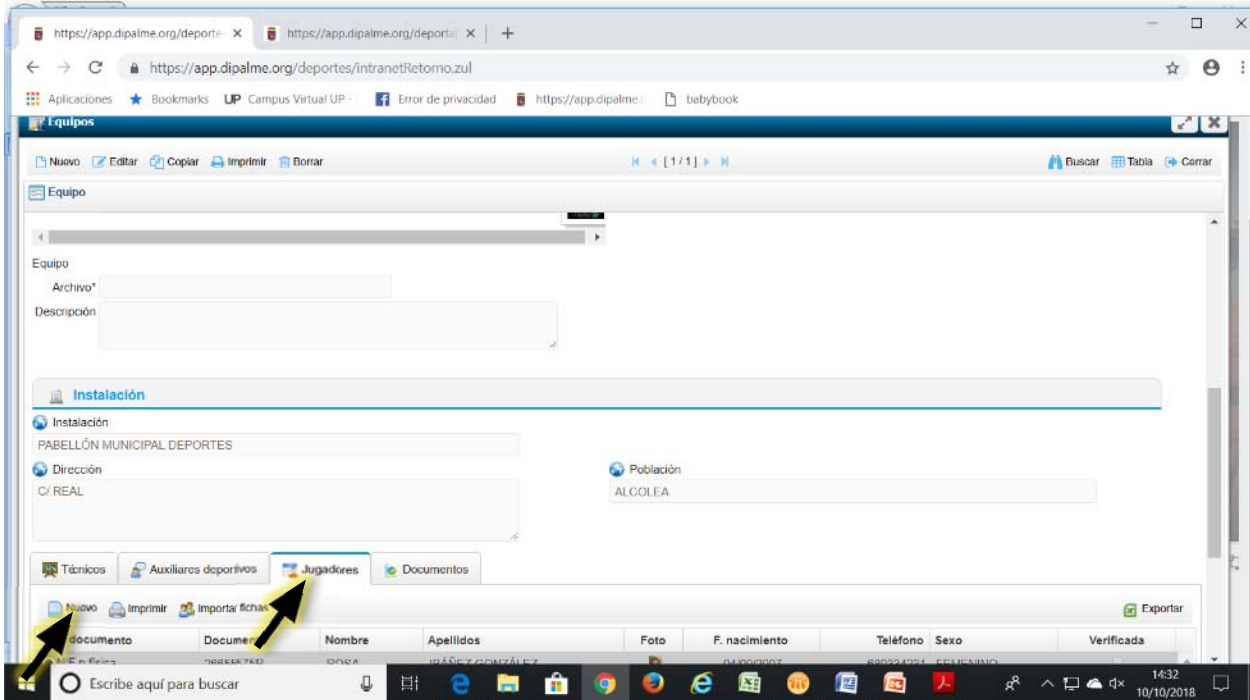

Cumplimentar los datos del jugador en el formulario teniendo en cuenta que los marcados con un asterisco (\*) son de carácter obligatorio. La aplicación no dejará guardar las fichas que no tengan completos los datos obligatorios y con valores adecuados, es decir:

- Fechas de nacimiento acorde con la normativa (Dentro de las respectivas categorías)
- DNIs con la numeración y letra correcta (Numeración y letra)
- Fotografía reciente.

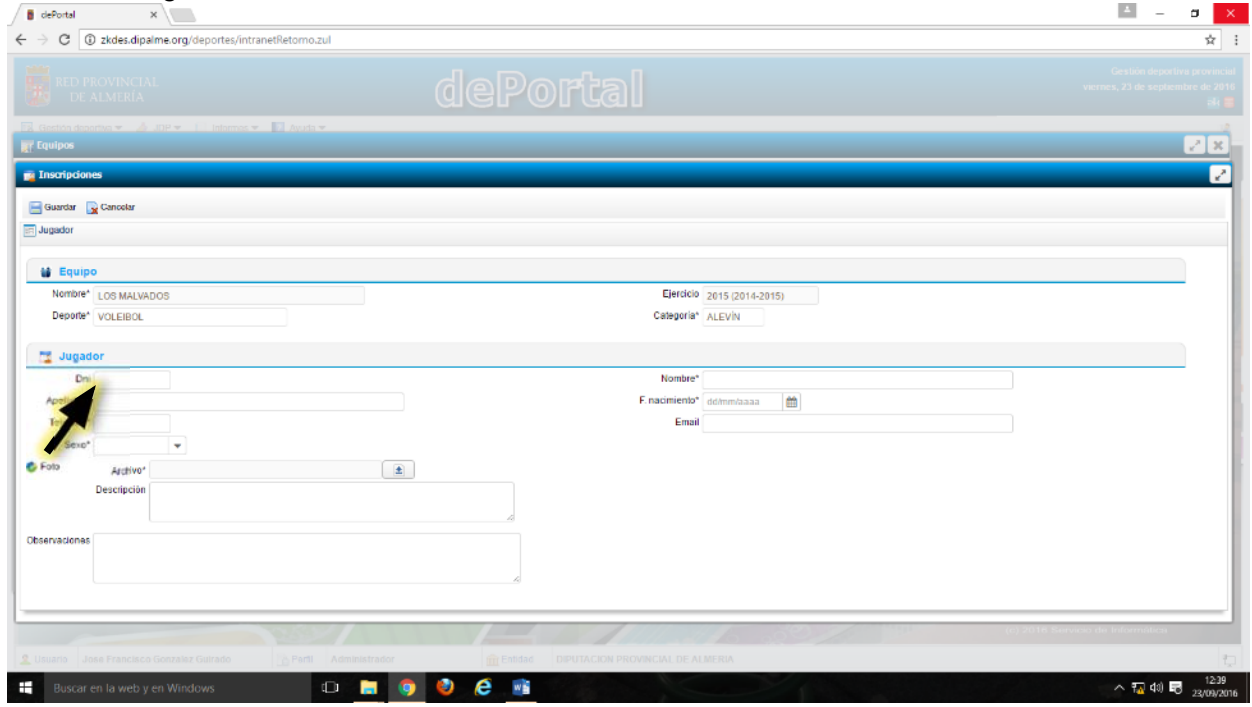

 La nueva base de datos no permite registros de técnicos o jugadores duplicados, así que la ficha de cada jugador habrá que darla de alta solo una vez con independencia del número de equipos en modalidades diferentes se quiera inscribir. Para incorporar la ficha de un jugador ya añadido en la aplicación a un equipo, pinchar en "Importar fichas".

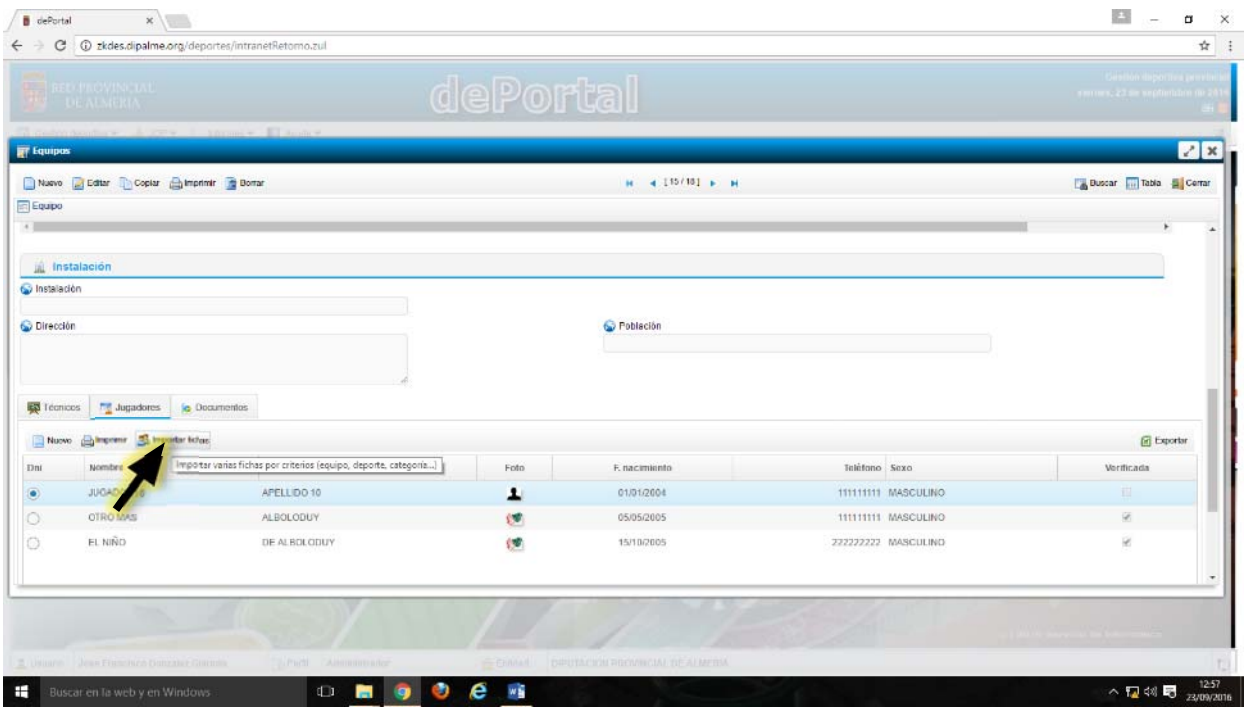

Solo aparecerán las fichas de la categoría del equipo en el que se esté buscando. Marcar la ficha o fichas que se quiera y pinchar en "Finalizar". Esto solo será posible para incluir la ficha de un mismo jugador/a en equipos de diferentes modalidades, nunca en equipos del mismo deporte.

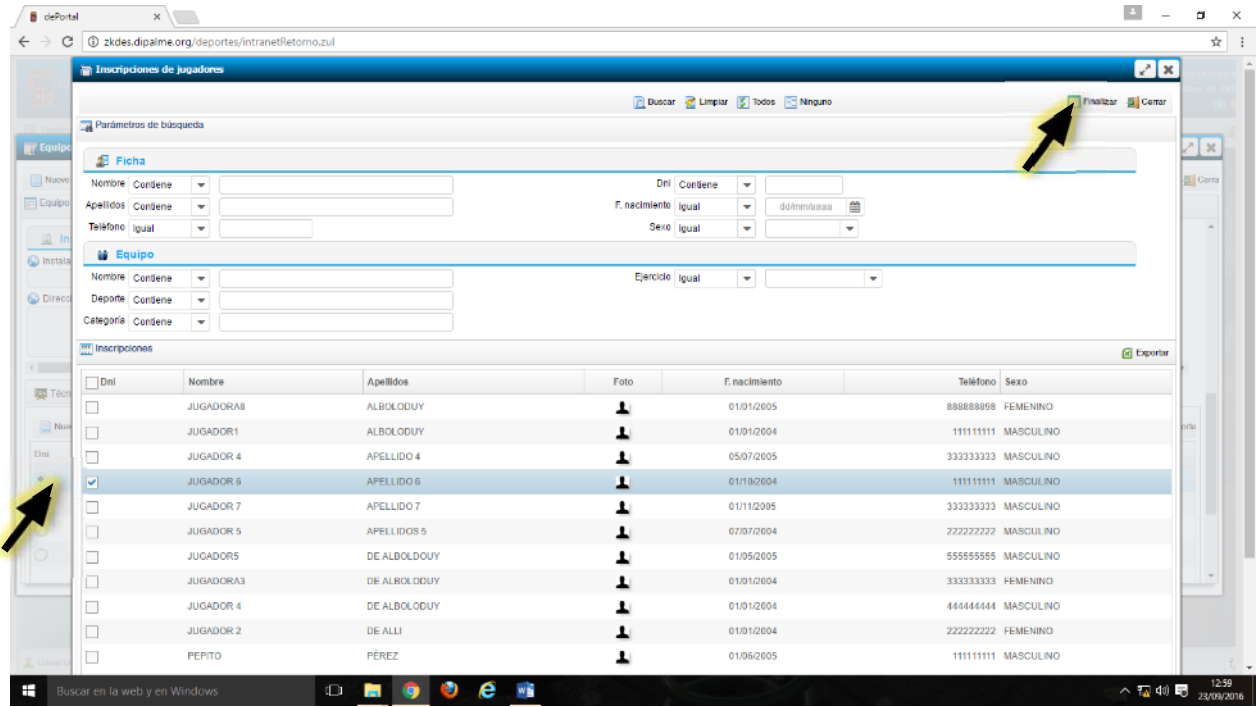

 Si desea adelantar los Formularios de Declaración de Inscritos una vez cumplimentados y firmados por el Coordinador, puede añadirlos al apartado "Documentos" del equipo.

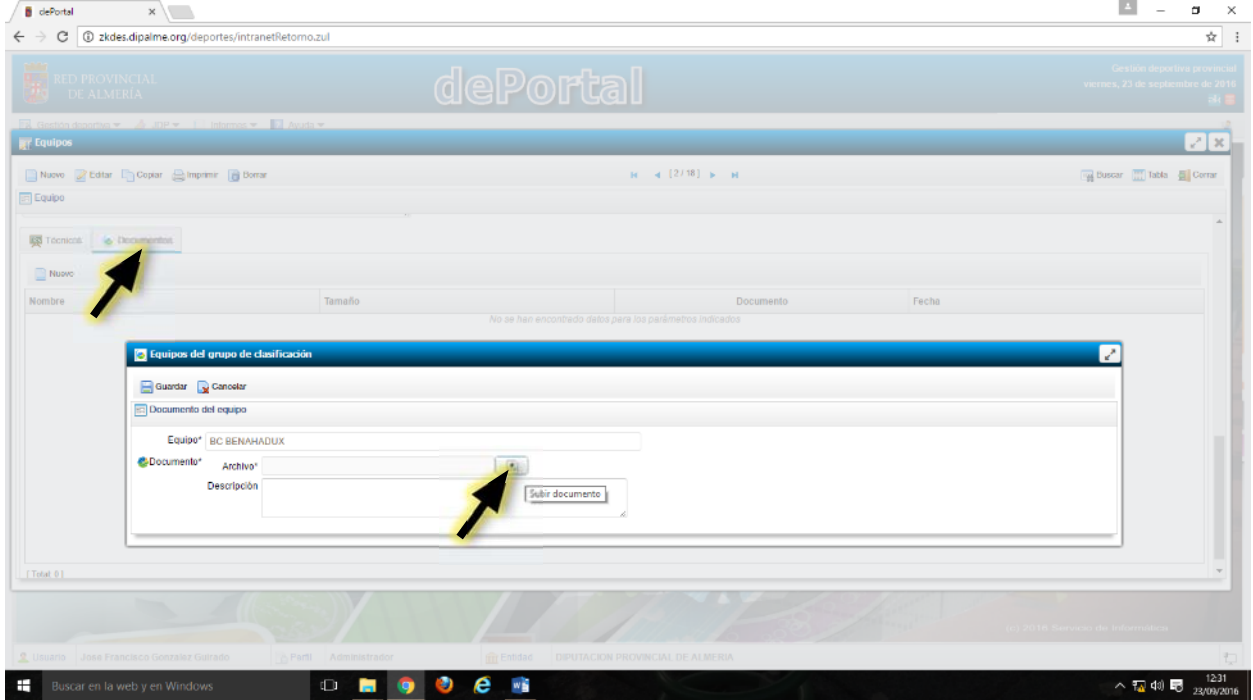

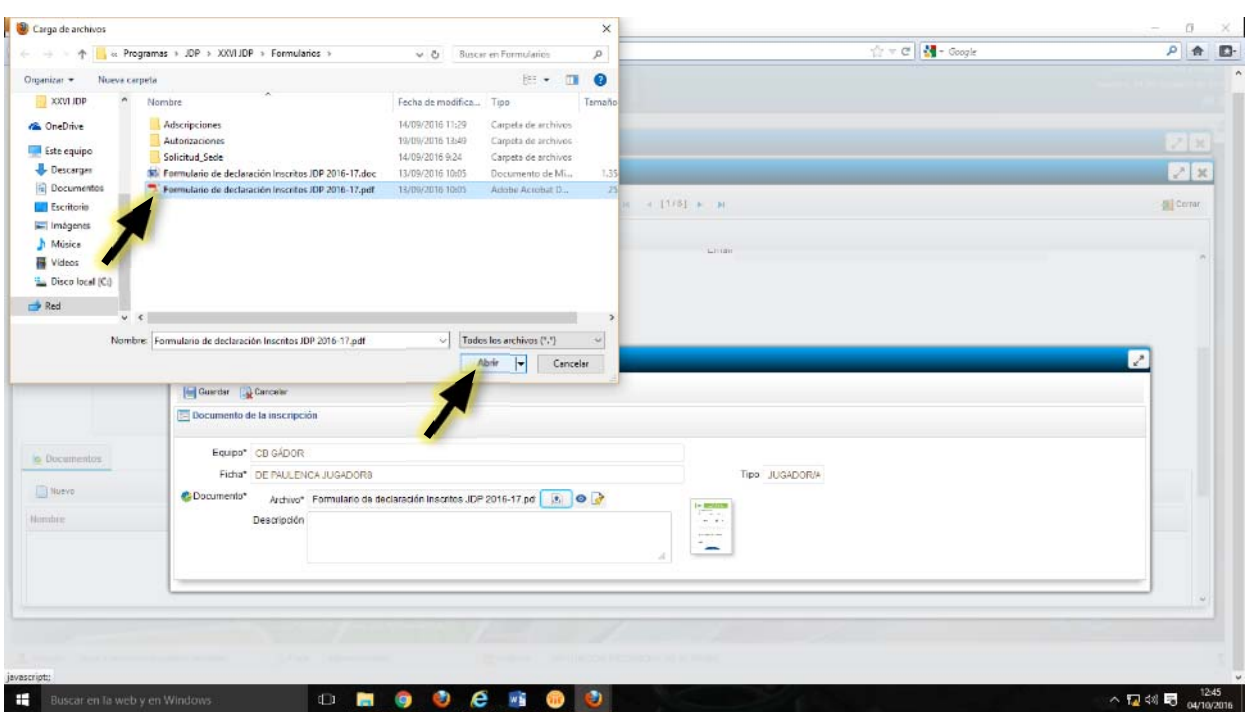

Buscar el documento, seleccionarlo y pinchar en "Abrir"

 Se debe prestar especial atención a que el archivo esté ESCANEADO (NO fotografías), y sea perfectamente legible en toda su extensión, sin que haya partes que aparezcan cortadas o borrosas.

#### **IMPRESIÓN DE HOJA OFICIAL DE INSCRIPCIOIN DE EQUIPO**

Cuando se haya realizado este proceso de registro de fichas en la aplicación dePortal y, una vez presentada la documenta de todos los técnicos y jugadores necesarios, el grupo técnico de gestión de los JDP realizara las comprobaciones oportunas y validará cada ficha y el propio equipo para que el Coordinador Municipal se pueda descargar y/o imprimir la Hoja oficial de Inscripción del Equipo. Este documento es el que los técnicos deben llevar y presentar al equipo arbitral en cada actividad del contenido en el que se encuentre inscritos.

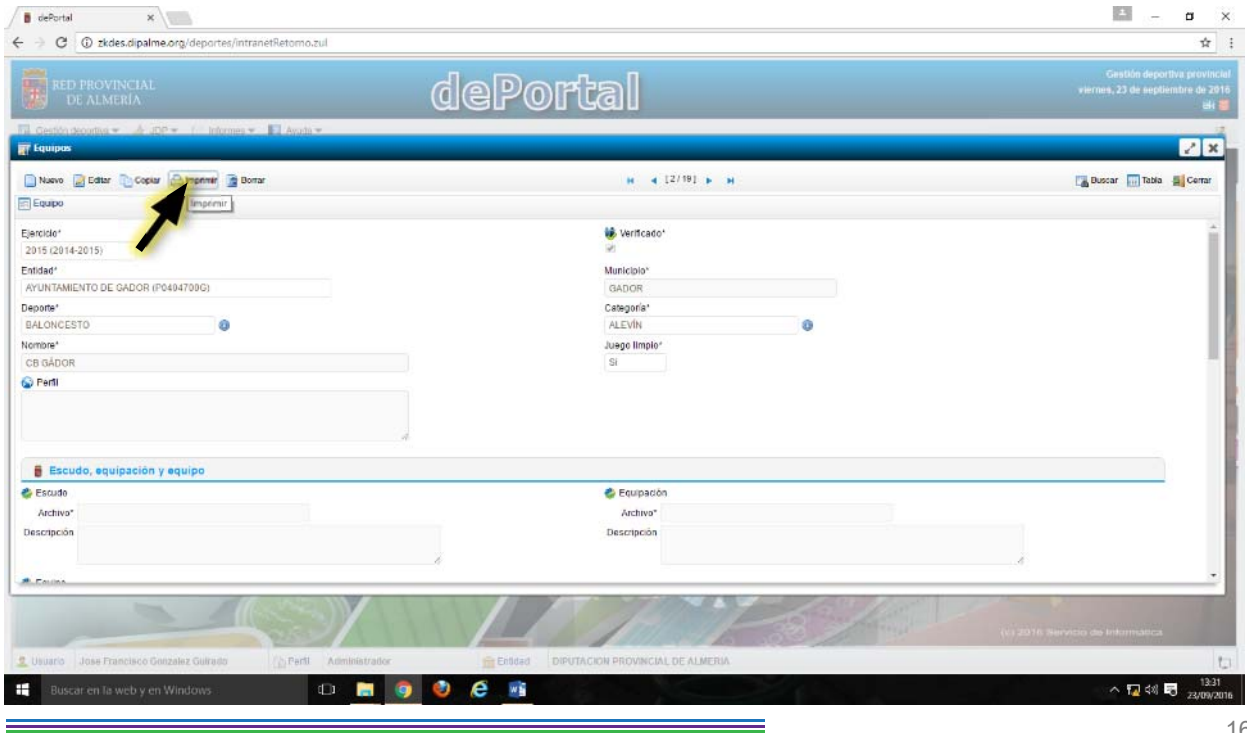

Hoja oficial de Inscripción de Equipos en Ligas Educativas de Juegos Deportivos Provinciales.

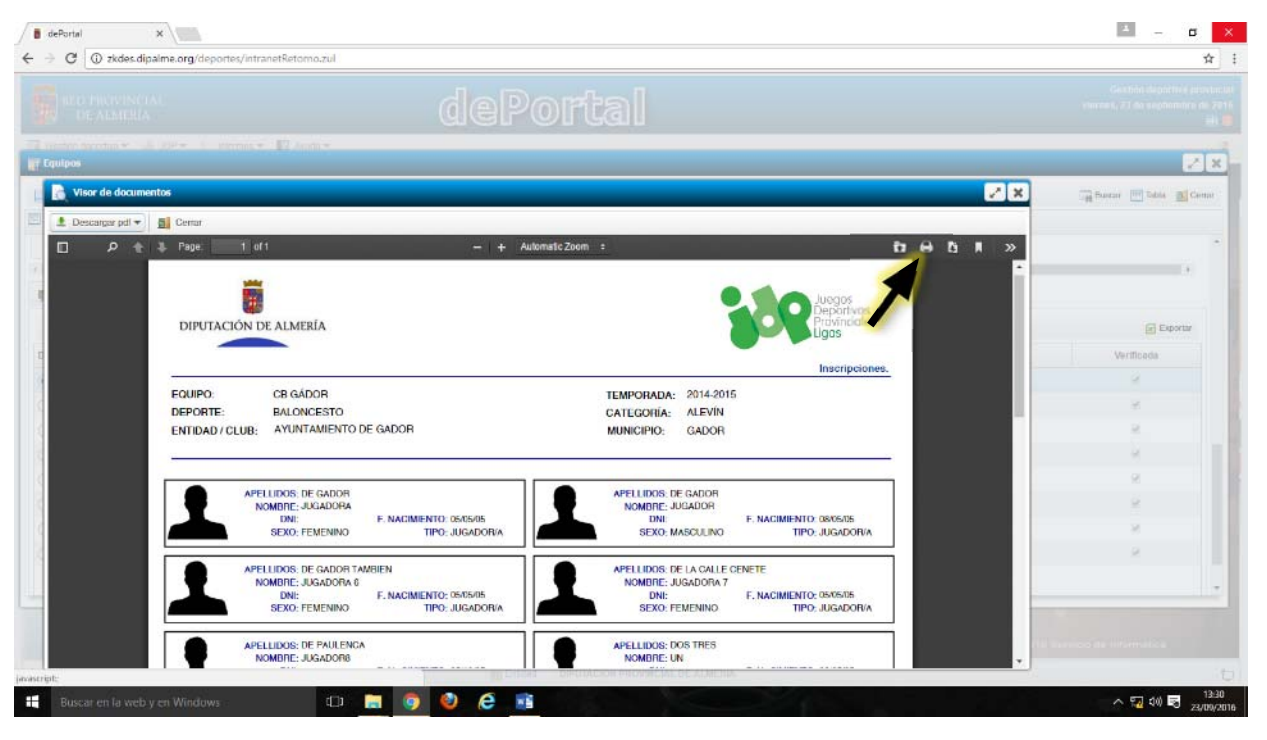

 Recuerde que es muy importante, que siempre que dé de alta a un nuevo jugador/a y/o técnico/a en un equipo debe volver a imprimir la Hoja de Inscripción del Equipo para que el técnico responsable la lleven actualizada a las actividades en las que pretenda participar. Deben tener en cuenta que:

- La presentación de equipos sin este documento será comunicada al técnico de supervisión. Esta incidencia será motivo de resolución por el Comité de Seguimiento.
- Los jugadores de un equipo que no aparezcan en el documento no podrá jugar.

 Igualmente, **una vez validados todos los equipos de una entidad se remitirá a su Coordinador JDP el "Informe de Cuotas de Inscripción"** así como el número de cuenta corriente para que se efectúe el ingreso de los derechos de inscripción. En el ingreso se deberá indicar el nombre de la entidad y el texto "JDP - Cuotas inscripción Ligas".